## 團體預約系統操作步驟

1.登入預約網址

<https://member.nstm.gov.tw/GRS> (若未登入會員將導入會員中心頁面)

2.於會員中心頁面登入會員帳號

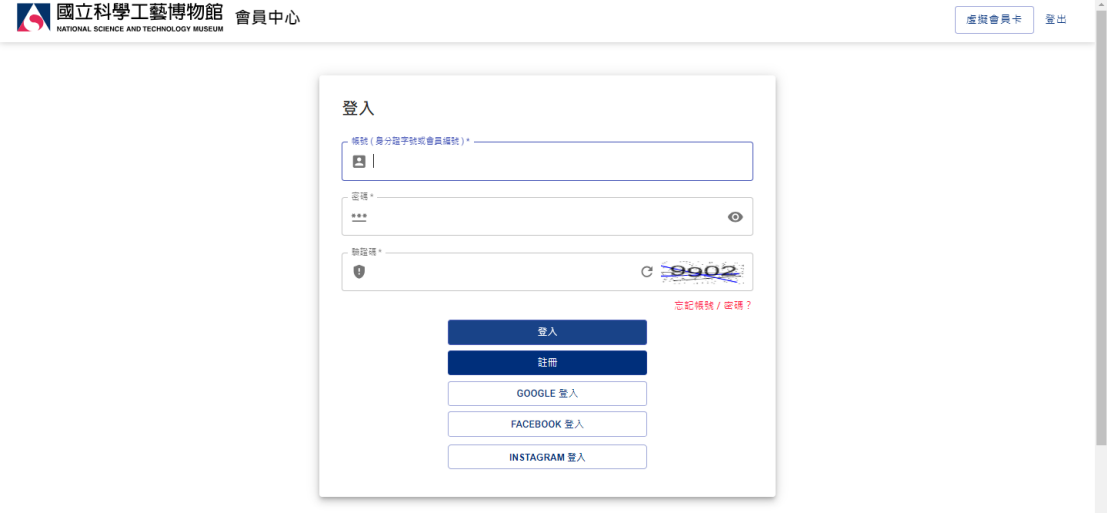

3.進入團體預約系統,頁面滾動至最下方後勾選已閱讀,進入下一步

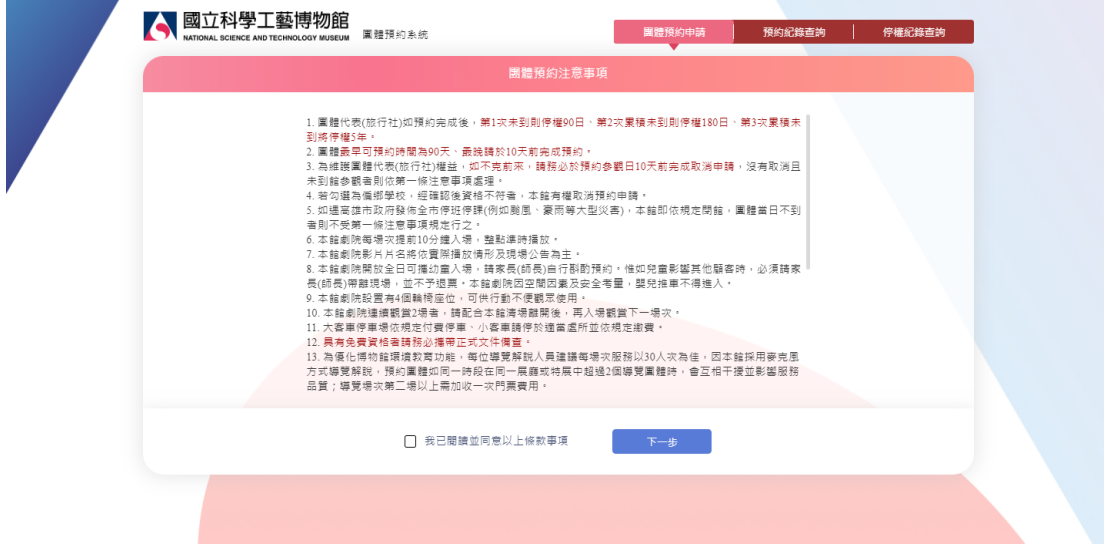

## 4.確認會員資料後,填寫預約日期、人數及相關資料

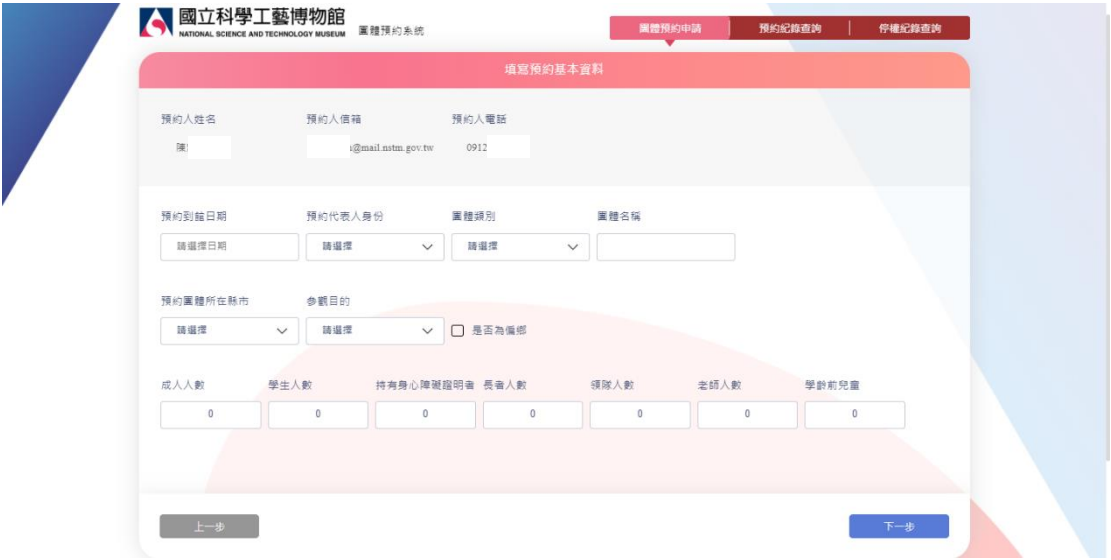

5.選擇預約項目,可單選、複選

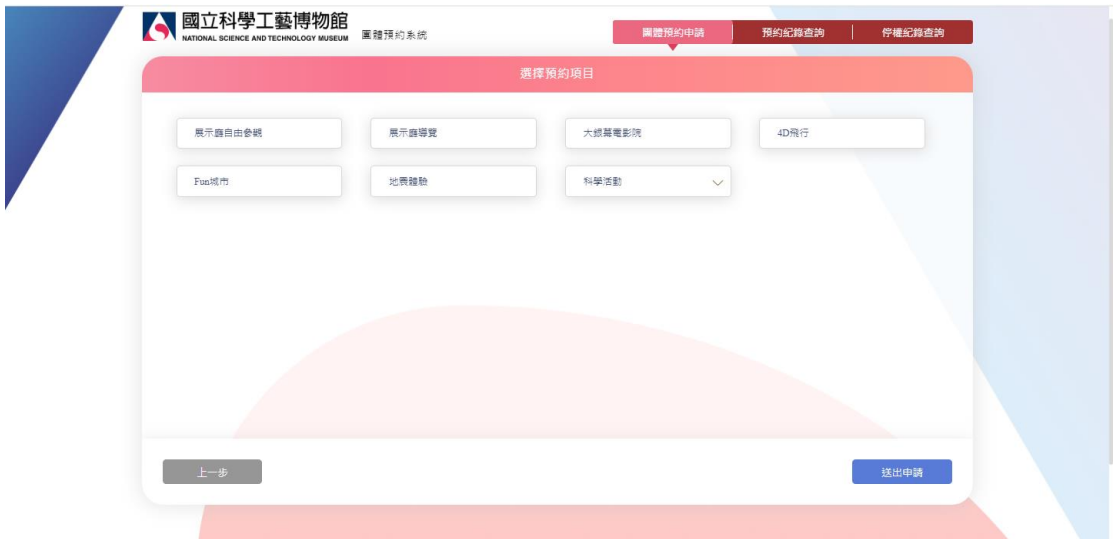

6.於各項目填寫您的需求後按儲存

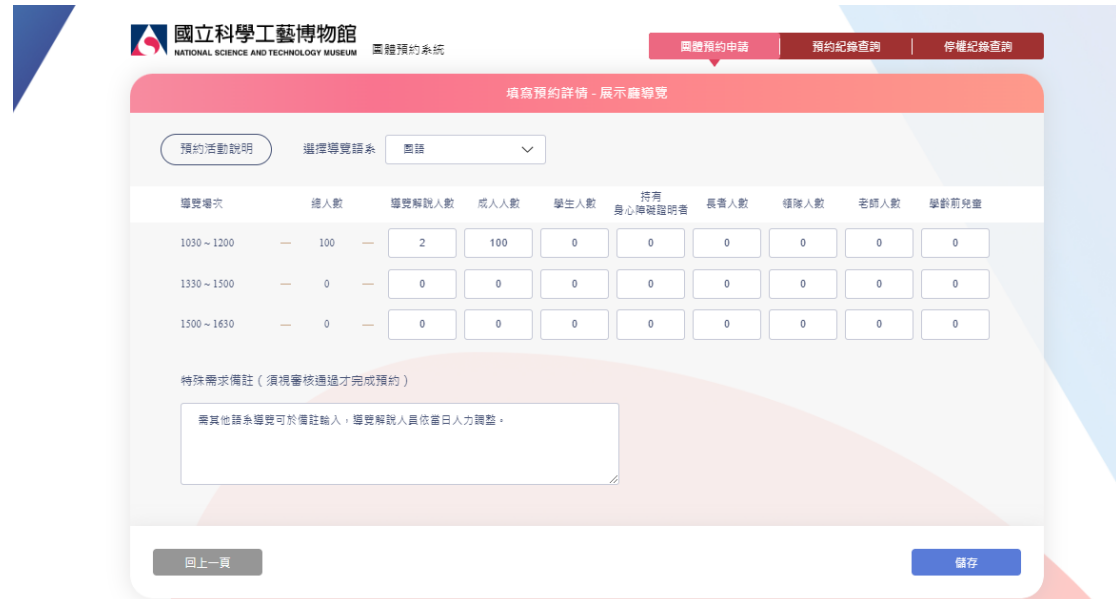

7.畫面呈現有預約之項目,確認無誤後按下送出申請

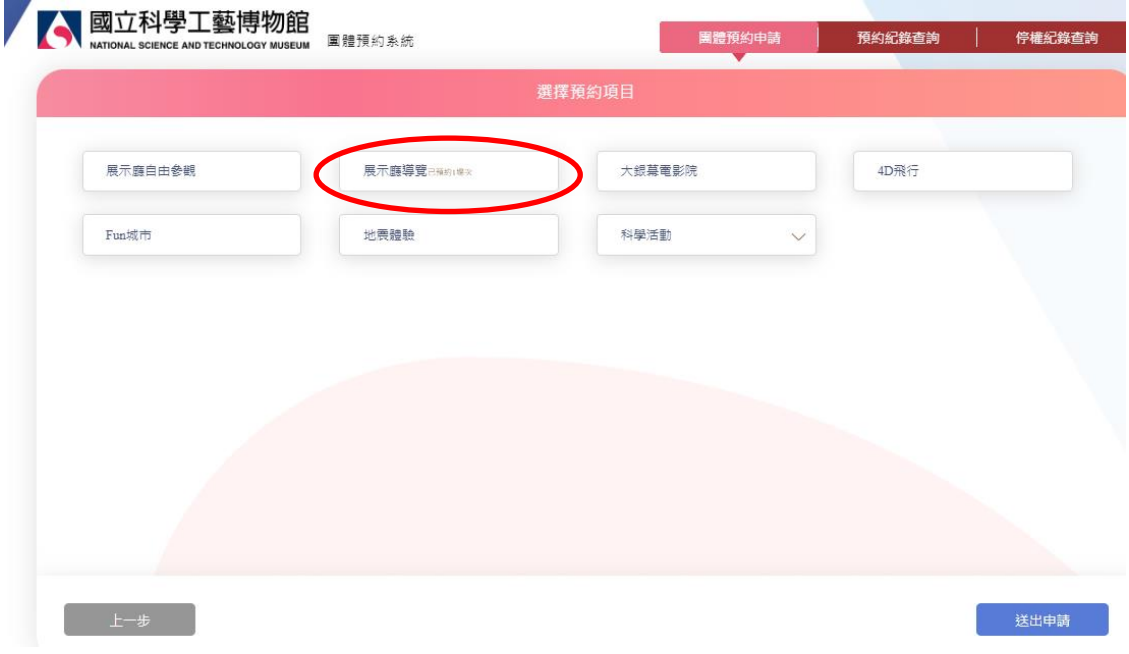

8.您將於信箱收到預約完成通知,若預約其他語系導覽或團體為偏鄉,則表單 進入審核程序,需俟本館審核,通過後將另收到審核通過通知。